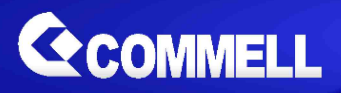

# **LV-6715**

# **Mini-ITX Mobile Motherboard**

# **User's Manual**

**Edition 1.1 2022/10/11**

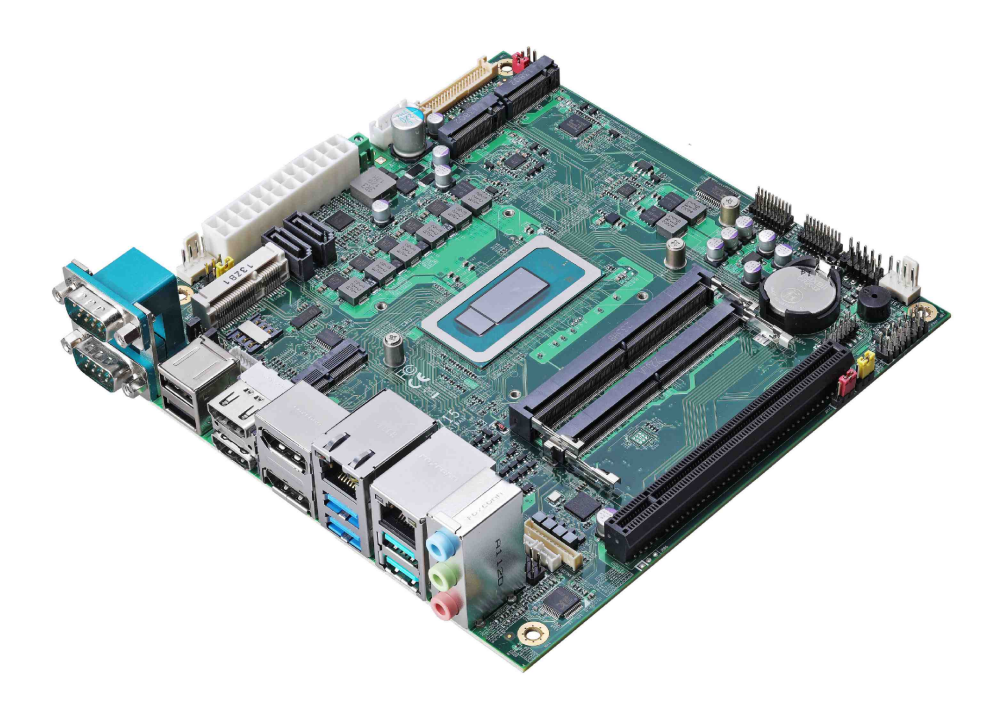

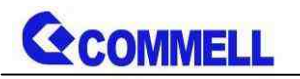

#### **Copyright**

Copyright 2022, all rights reserved. This document is copyrighted and all rights are reserved. The information in this document is subject to change without prior notice to make improvements to the products.

This document contains proprietary information and protected by copyright. No part of this document may be reproduced, copied, or translated in any form or any means without prior written permission of the manufacturer.

All trademarks and/or registered trademarks contains in this document are property of their respective owners.

#### **Disclaimer**

The company shall not be liable for any incidental or consequential damages resulting from the performance or use of this product.

The company does not issue a warranty of any kind, express or implied, including without limitation implied warranties of merchantability or fitness for a particular purpose.

The company has the right to revise the manual or include changes in the specifications of the product described within it at any time without notice and without obligation to notify any person of such revision or changes.

#### **Trademark**

All trademarks are the property of their respective holders.

Any questions please visit our website at [http://www.commell.com.tw](http://www.commell.com.tw/)

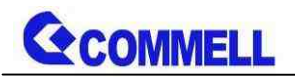

### **Packing List:**

**Please check the package content before you starting using the board.**

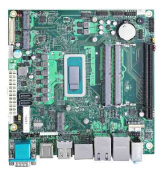

**1 x LV-6715 Mini-ITX Motherboard (include Cooler Fan)**

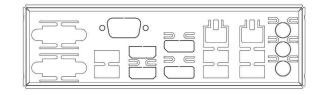

**1 x I/O Shield (OPLATE-CUHDLAT) / (1270077)**

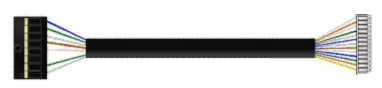

**1 x Adapter LAN Cable (OALGLAN-A-20 / 1040617)**

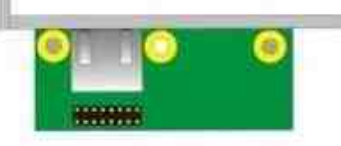

**1 x LAN Adapter (BADPGLAND\_A / 4120007011)**

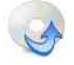

**1 x Driver CD (Including User's Manual)**

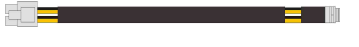

**1 x DC Power Cable (OALDC-A) / (1040433)**

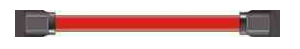

**2 x SATA Cable (OALSATA3-L) / (1040529)**

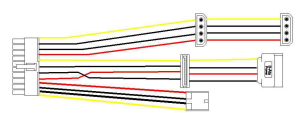

**1 x Power Cable (OALATX-P3S2 / 1040058)**

### **OPTIONAL:**

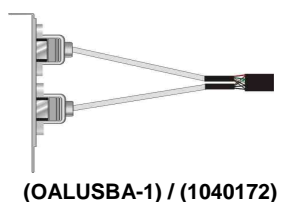

**1 x Audio cable (OALPJ-HD) / (1040120)**

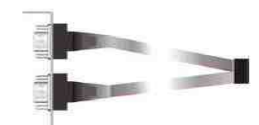

**1 x Dual COM PORT Cable (OALES-BKU2) / (1040087)**

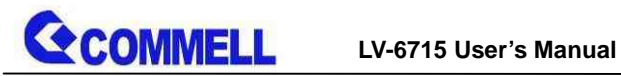

# **Index**

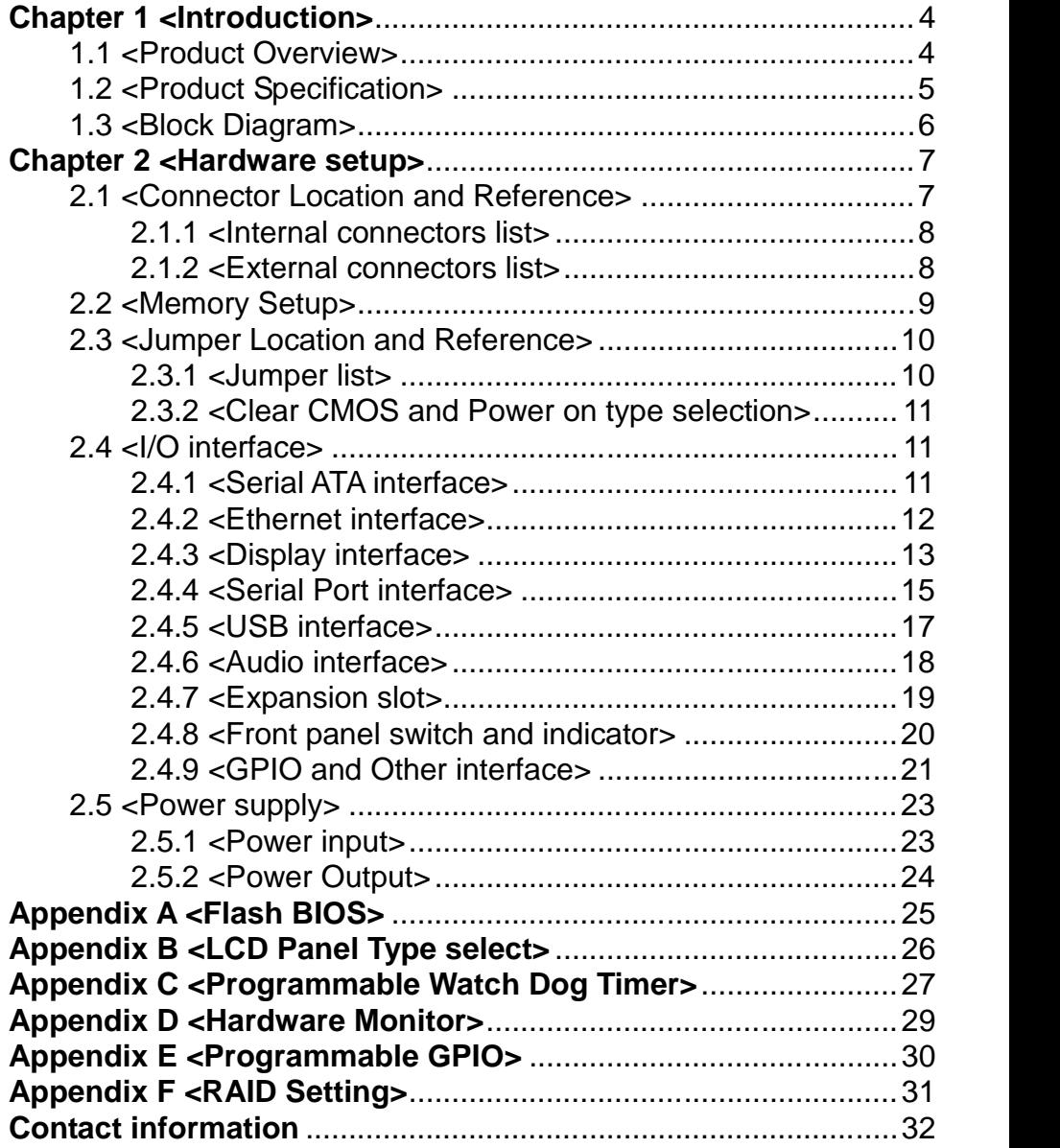

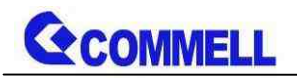

# <span id="page-4-0"></span>**Chapter 1 <Introduction>**

# <span id="page-4-1"></span>**1.1 <Product Overview>**

**LV-6715** is a **Mini-ITX** Motherboard which supports Alder Lake/12th Gen Processors, integrated DDR5 memory, Realtek High Definition Audio, Intel Gigabit LAN, USB3.2 Gen2, SATA3 with AHCI function for a system.

#### **New feature for Alder Lake**

Alder Lake/12th Gen Processors are based on the 7nm SuperFin process, and offer long-life availability. i7-12800HE have Intel® Iris® Xe Graphics up to 96 EUs.

#### **All in One multimedia solution**

The board provides one MiniPCIe slot (support mSATA), one M.2 2230 slot, two M.2 2280 slot (PCIe Gen4), and one PCIe x16 slot (PCIe Gen4 X8).

#### **Alder Lake support Windows10 version 21H2 64bit and Linux 5.18**

Intel recommends using Windows 10 version 21H2 64bit. It may lose some drivers if you use other Windows version.

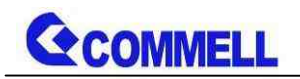

# <span id="page-5-0"></span>**1.2 <Product Specification>**

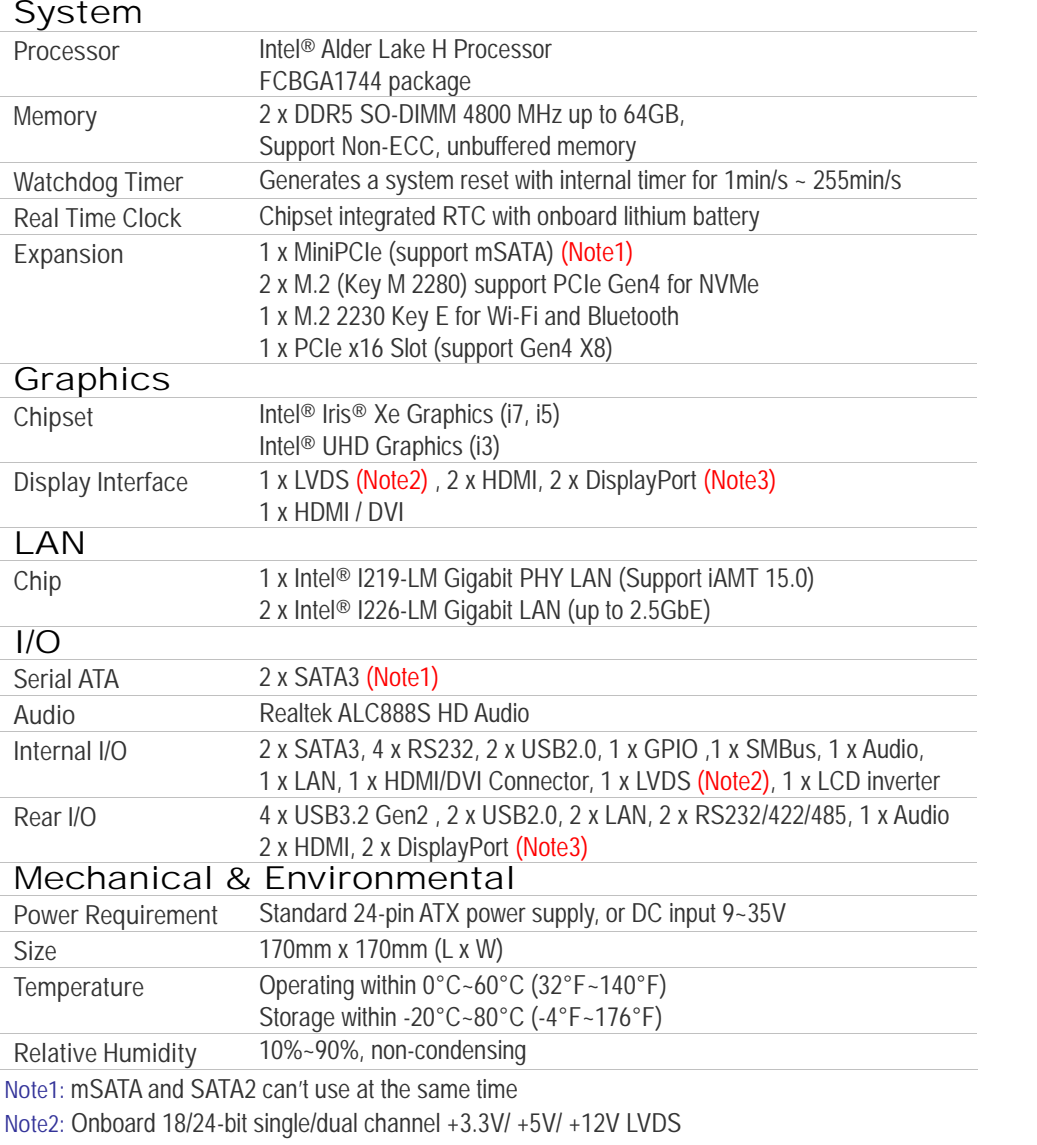

**Note3:** Add ADP-3355 supports VGA or Add ADP-3460 supports 2nd LVDS, please contact with our sales for OEM version

**Note4:** Intel Iris Xe Graphics has to install two memory cards.

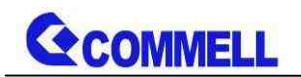

# <span id="page-6-0"></span>**1.3 <Block Diagram>**

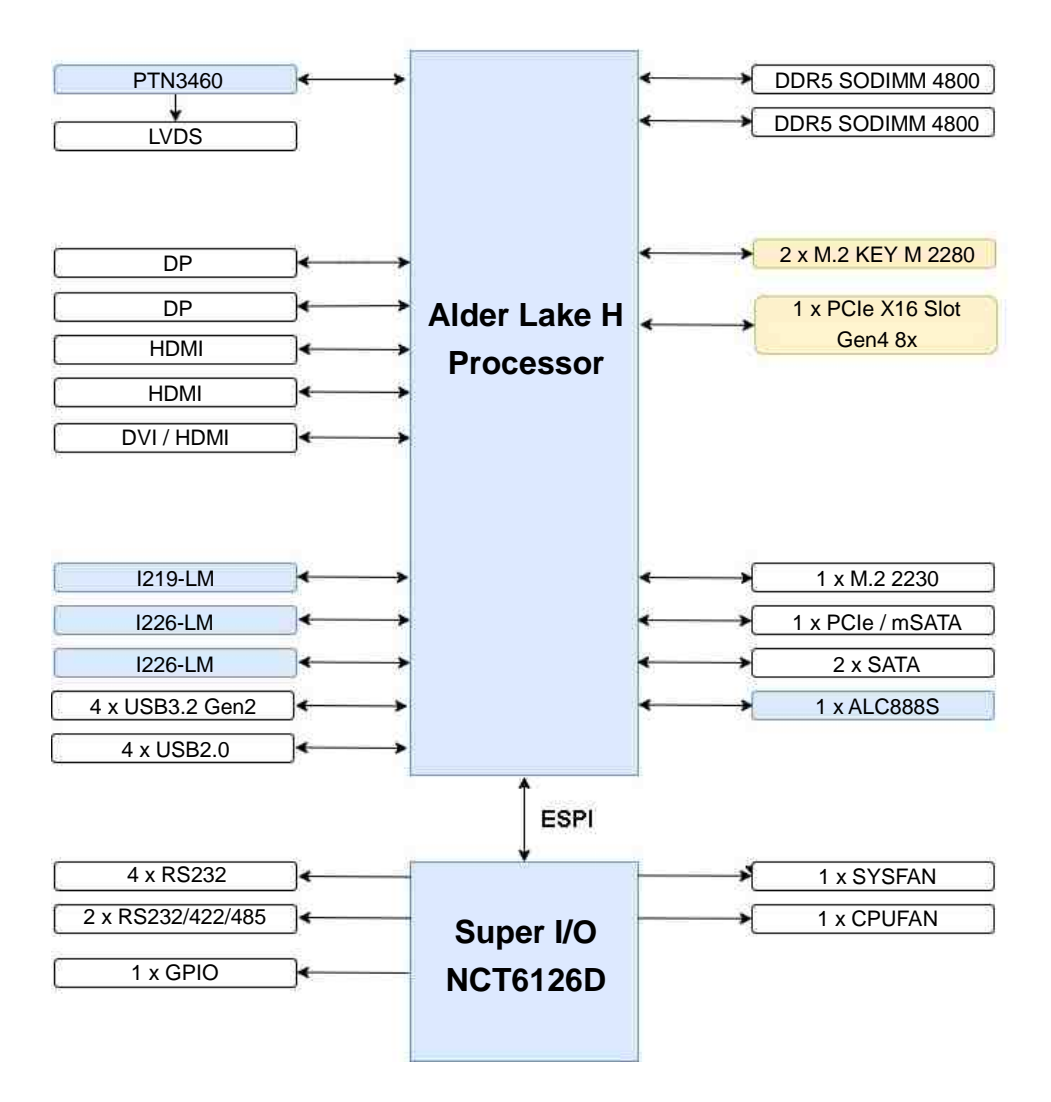

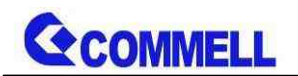

# <span id="page-7-0"></span>**Chapter 2 <Hardware setup>**

# <span id="page-7-1"></span>**2.1 <Connector Location and Reference>**

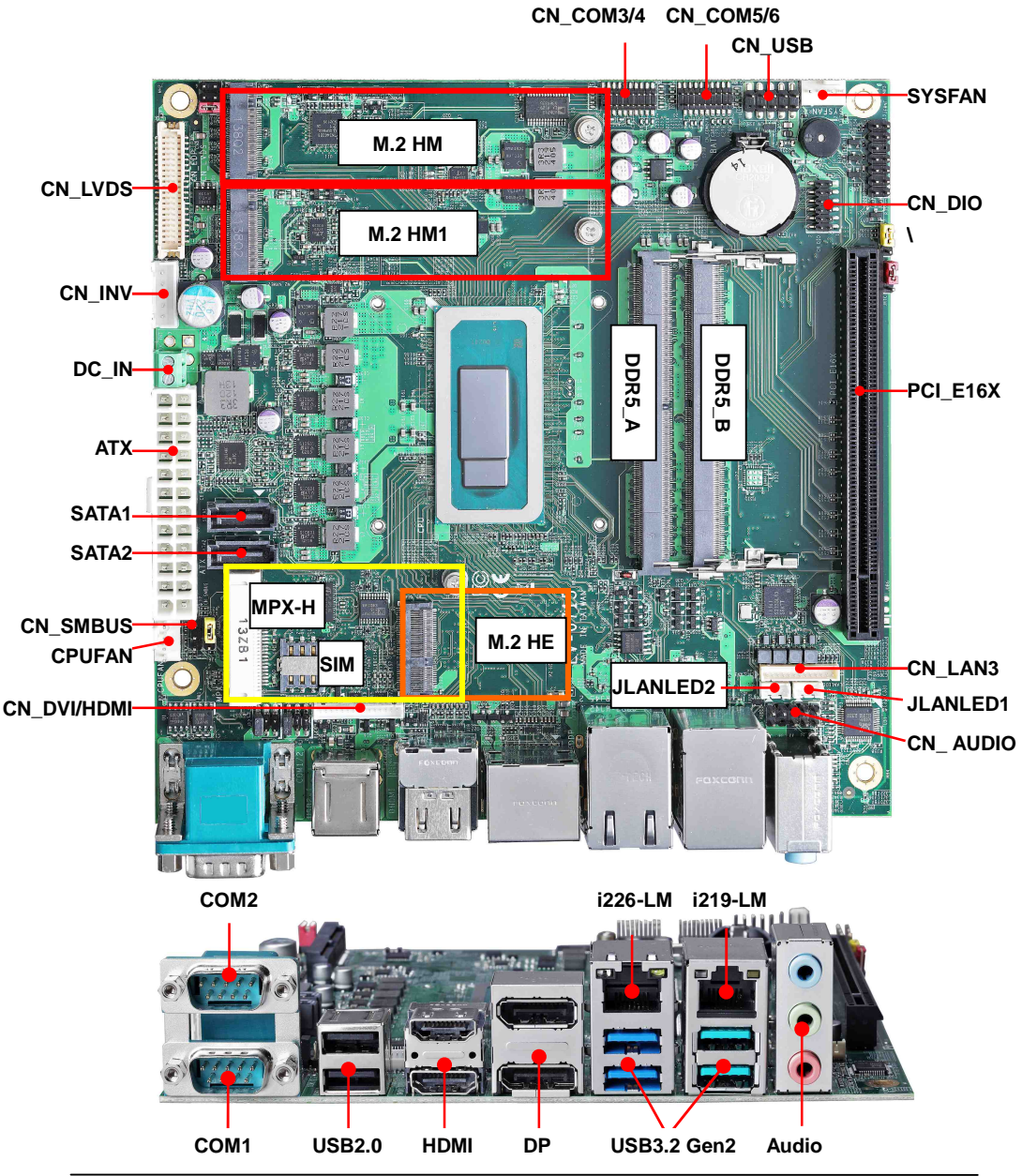

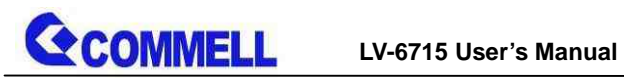

### <span id="page-8-0"></span>**2.1.1 <Internal connectors list>**

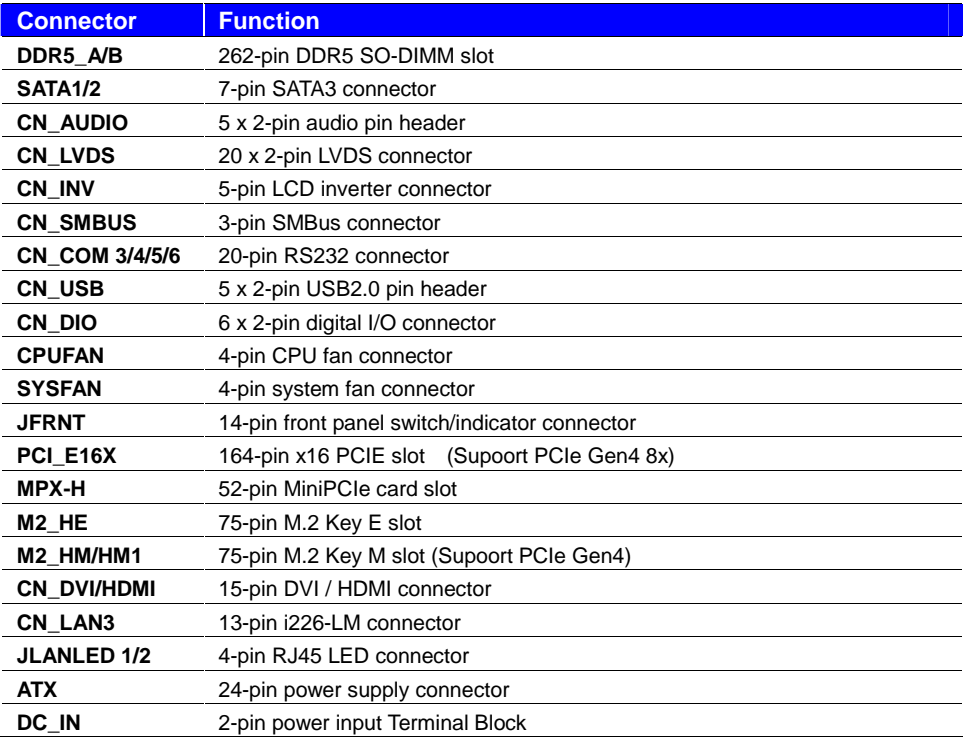

### <span id="page-8-1"></span>**2.1.2 <External connectors list>**

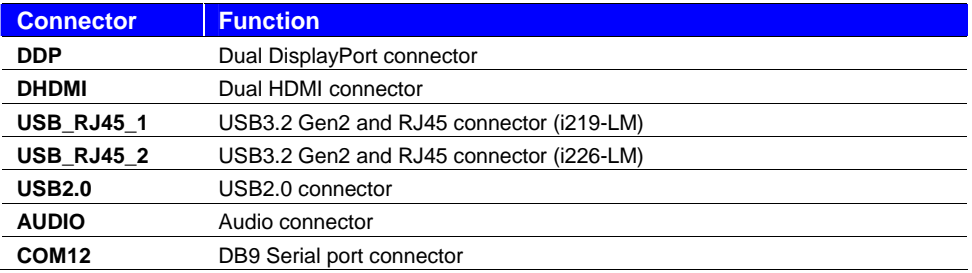

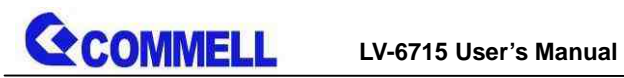

### <span id="page-9-0"></span>**2.2 <Memory Setup>**

**In the process, the board must be powered off.**

- 1. Put the memory tilt into the slot. Note the Memory notch key aligned slot key.
- 2. Then press down till lock into the mounting notch.

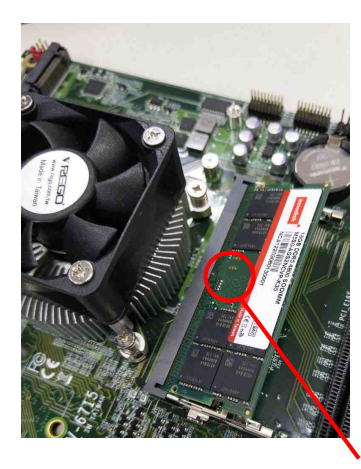

Seated the RAM in the slot

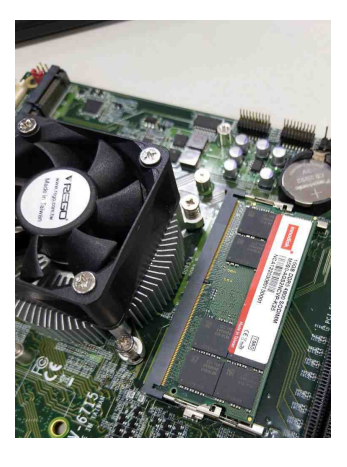

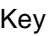

Exay<br>3. To remove the memory, push outward on both sides of the latch.

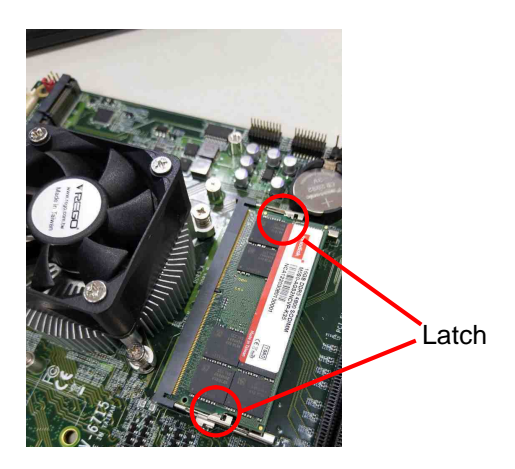

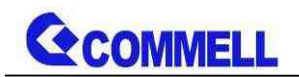

# <span id="page-10-0"></span>**2.3 <Jumper Location and Reference>**

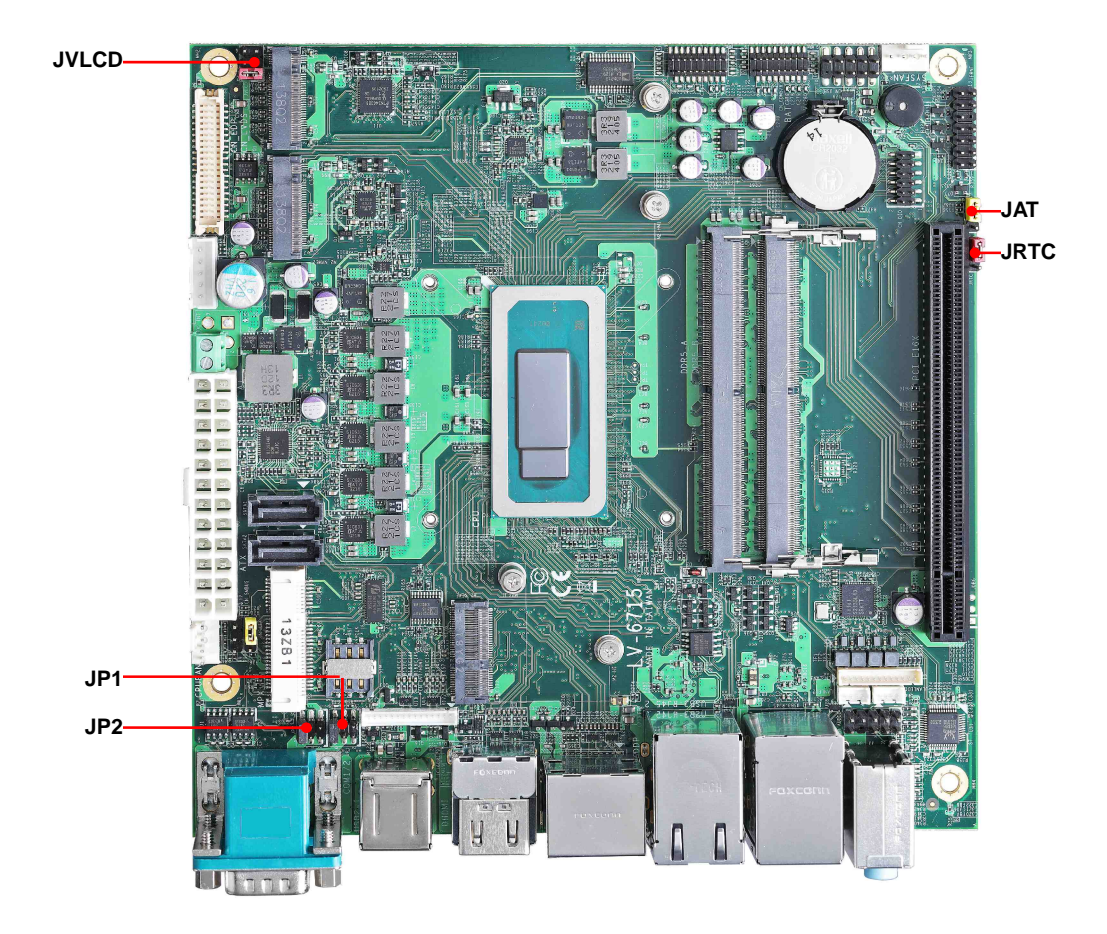

### <span id="page-10-1"></span>**2.3.1 <Jumper list>**

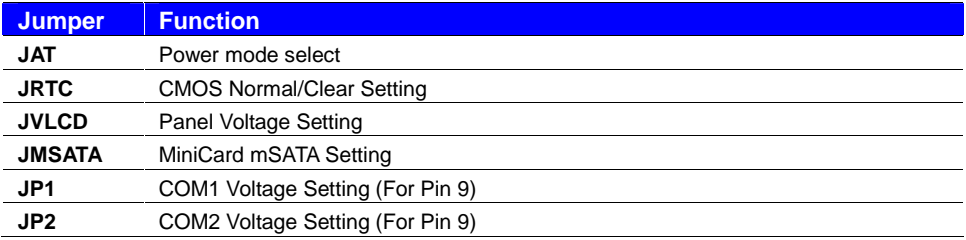

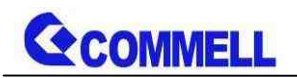

# <span id="page-11-0"></span>**2.3.2 <Clear CMOS and Power on type selection>**

The board's data of CMOS can be setting in BIOS. If the board refuses to boot due to inappropriate CMOS settings, here is how to proceed to clear (reset) the CMOS to its default values.

#### **JAT**: AT/ATX mode select jumper

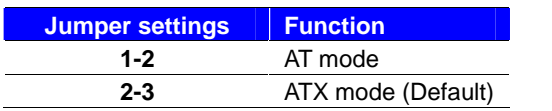

#### **JRTC**: Clear CMOS data jumper

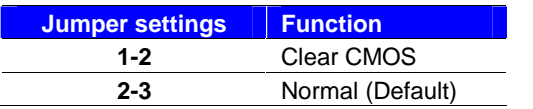

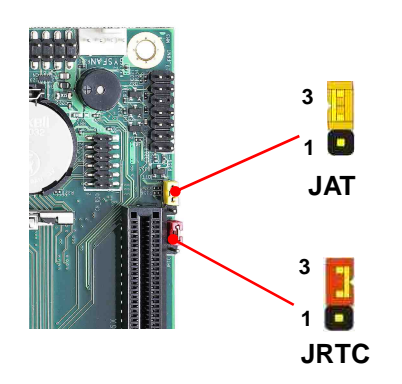

# <span id="page-11-1"></span>**2.4 <I/O interface>**

### <span id="page-11-2"></span>**2.4.1 <Serial ATA interface>**

#### **SATA 1/2: SATA3 7-pin connector**

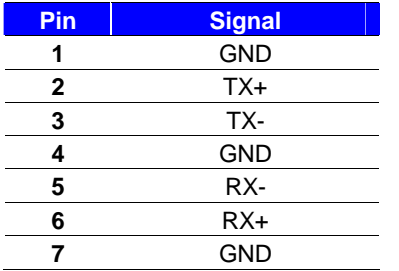

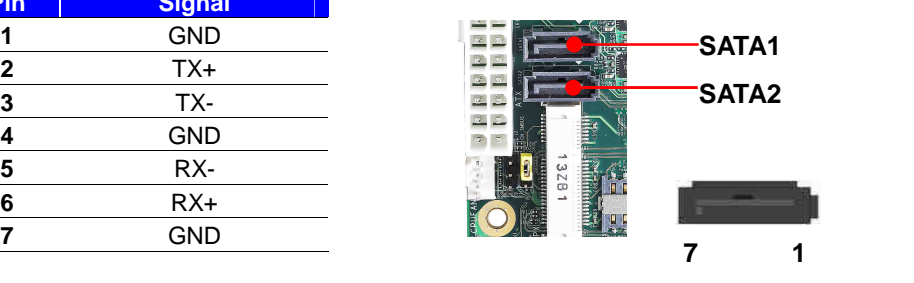

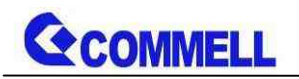

### <span id="page-12-0"></span>**2.4.2 <Ethernet interface>**

The board provides I219-LM Gigabit Ethernet which supports WOL on rear I/O. It supports Intel® AMT 16.0 feature on I219-LM.

(Note that the CPU must support vPro technology.)

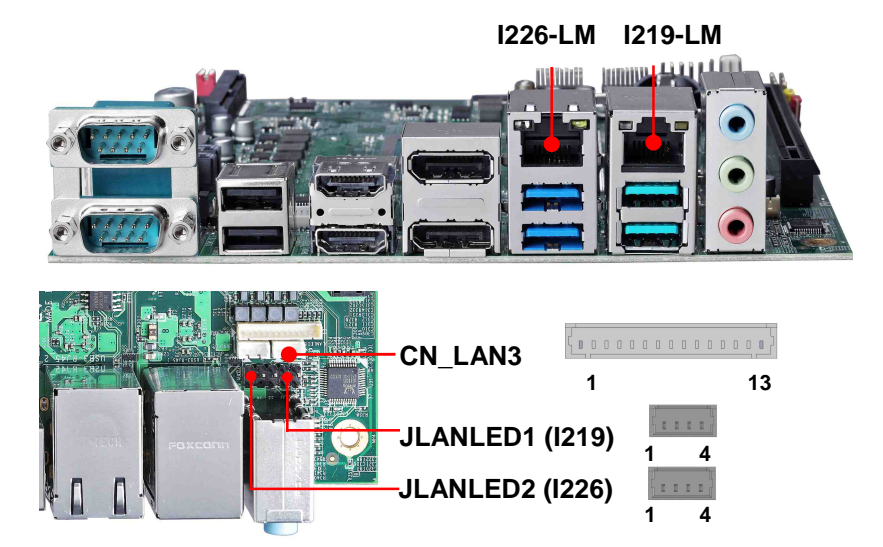

**CN\_LAN3:** 13-pin i226-LM connector **JLANLED1**: 4-pin RJ45 LED connector

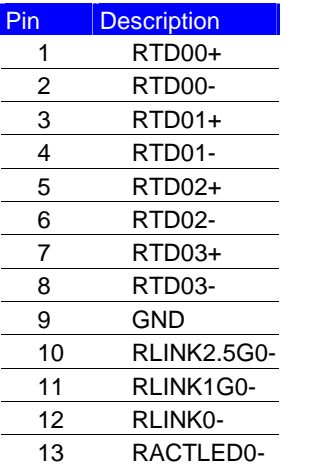

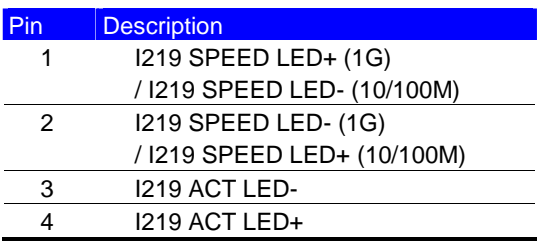

#### **JLANLED2**: 4-pin RJ45 LED connector

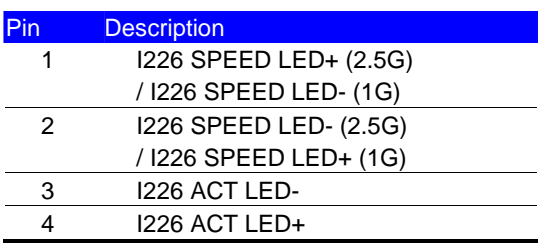

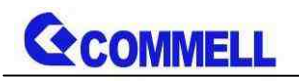

### <span id="page-13-0"></span>**2.4.3 <Display interface>**

Based on the 12th Gen CPU with built-in Intel® Iris® Xe Graphics, the DisplayPort resolution up to 3840x2160 @ 60Hz or 4096x2304 @ 60Hz, the HDMI up to 4096x2304 @ 24Hz and LVDS up to 1920x1200 @ 60Hz supports single bus or dual bus LVDS signaling with color depths of 18 bits or 24 bits. About select LCD Panel Type in BIOS, please refer [Appendix B.T](#page-26-0)he built-in Iris® Xe Graphics support Quad display function with clone mode and extended mode.

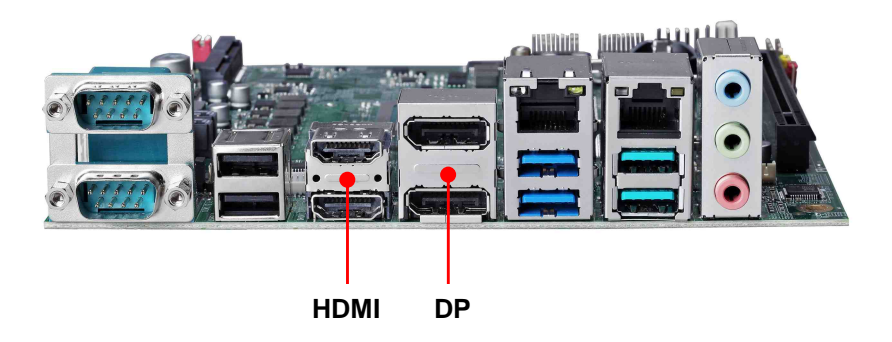

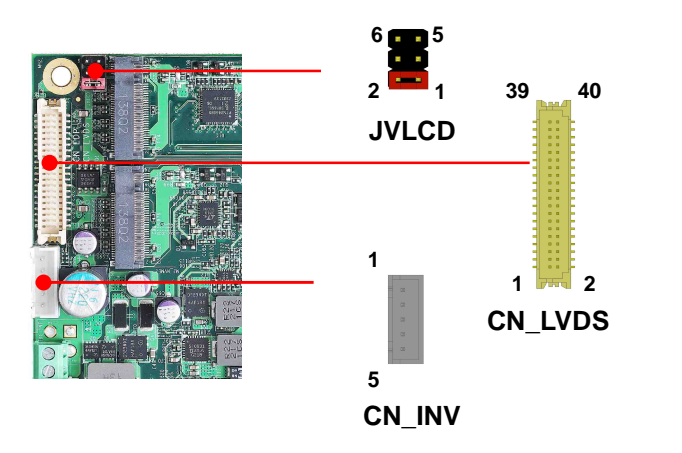

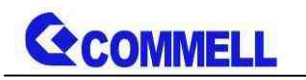

**CN\_LVDS**: LVDS 40-pin connector (Model: HIROSE DF13-40DP-1.25V compatible)

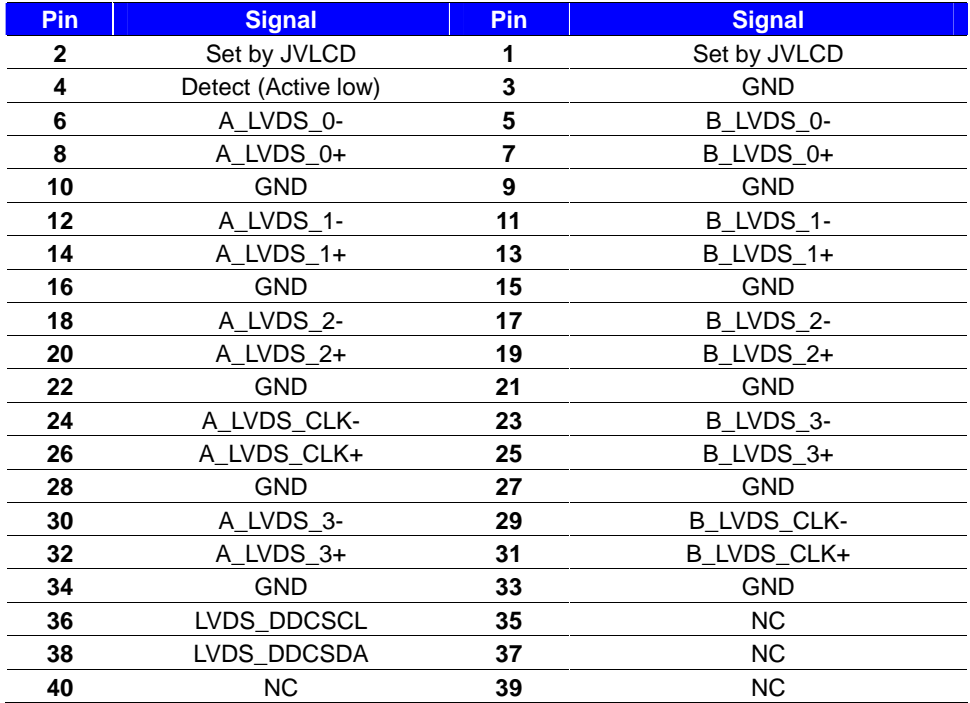

**Pin4 only need to be connected to GND**

#### **CN\_INV**: LVDS 5-pin Backlight power connector

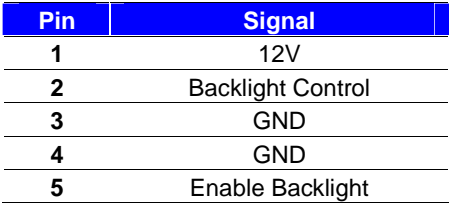

#### **JVLCD**: LVDS panel power select jumper

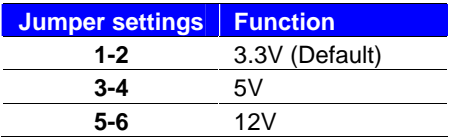

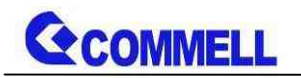

# <span id="page-15-0"></span>**2.4.4 <Serial Port interface>**

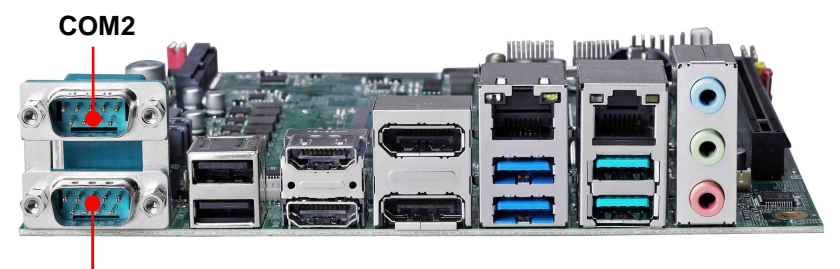

**COM1**

 $\ddot{\phantom{0}}$ 

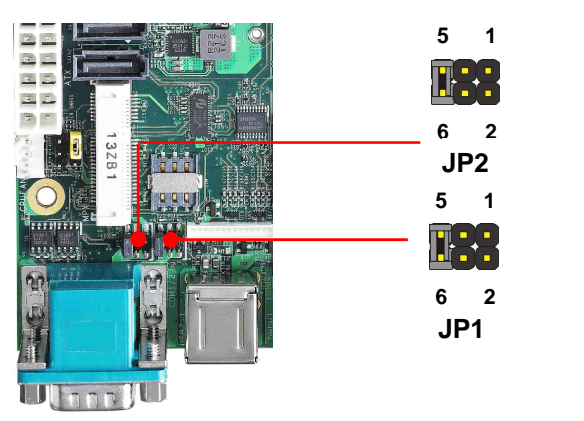

#### **COM1**: RS232/422/485 DB9 connector

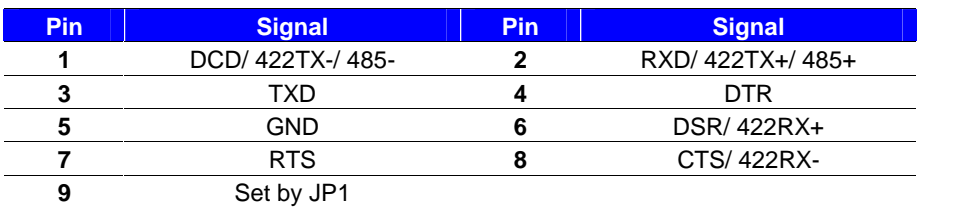

#### **COM2**: RS232/422/485 DB9 connector

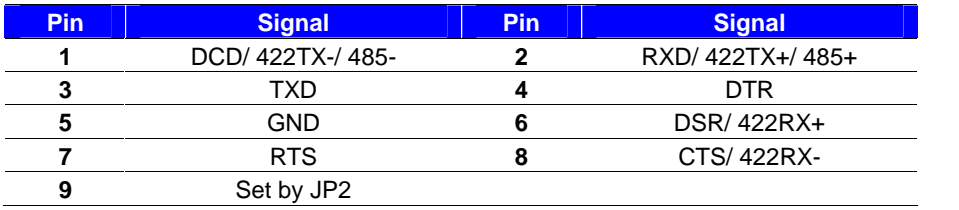

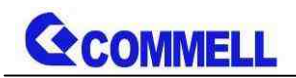

#### **COM1 & COM2**

RS-232/422/485 can set by BIOS.

You can find the setting from

Advanced-> Motherboard Advanced menu-> Super IO configuration-> Serial Port configuration->Interface

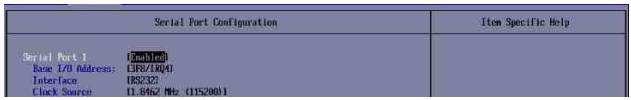

#### **If you want to use RS485, please follow below step before connection. .**

COM1 RTX- Data- : short Pin1& Pin8 COM1 RTX+ Data+ : short Pin2& Pin6 COM2 RTX- Data-: short Pin1& Pin8 COM2 RTX+ Data+: short Pin2& Pin6

#### **JP1, JP2**: COM1, COM2 pin-9 setting

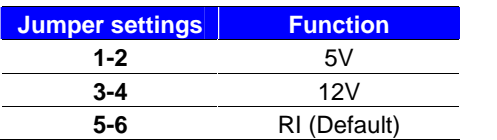

Effective patterns of connection: 1-2 / 3-4 / 5-6 Other may cause damage

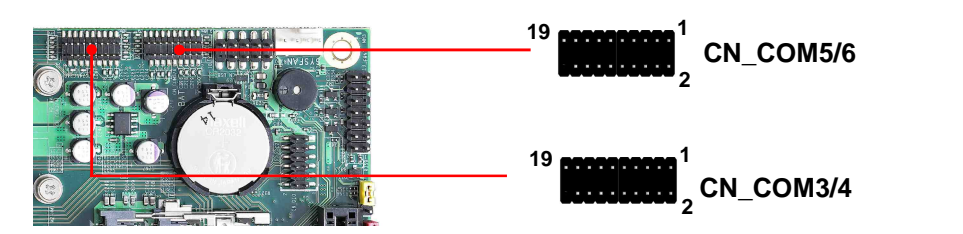

#### **COM3/4,COM5/6**: COM 20-pin header (Pitch 2.54 x 1.27mm)

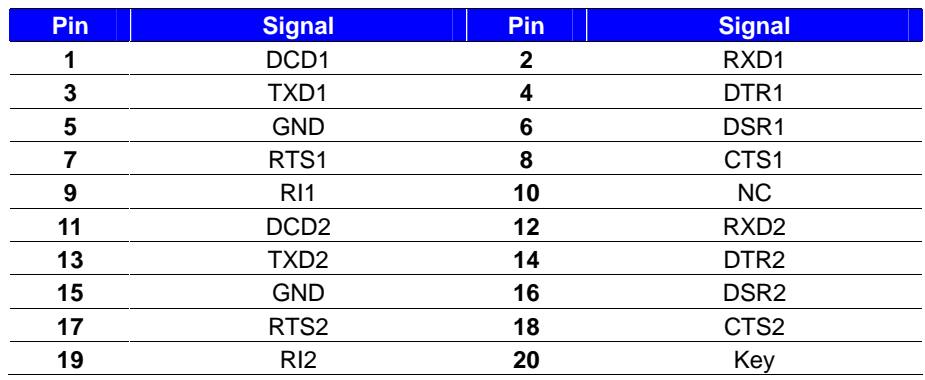

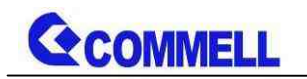

## <span id="page-17-0"></span>**2.4.5 <USB interface>**

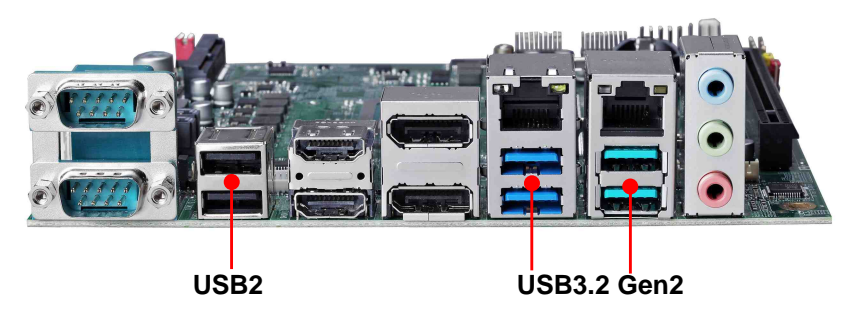

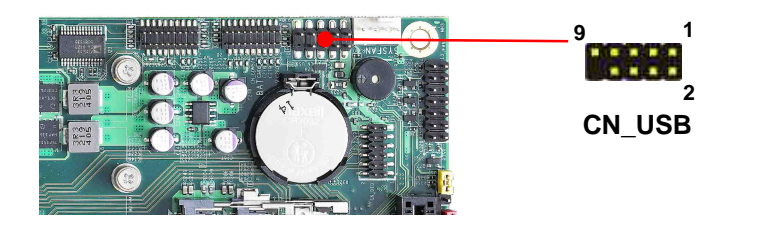

#### **CN\_USB**: USB2.0 10-pin header (Pitch 2.54 mm)

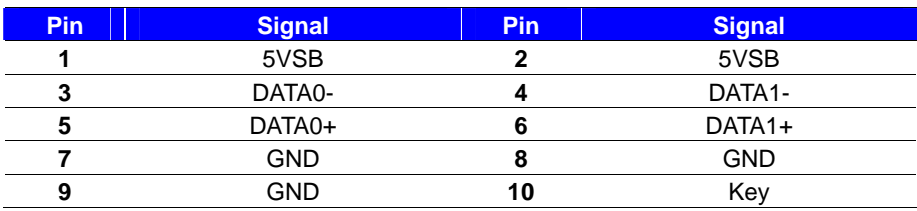

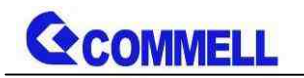

<span id="page-18-0"></span>**2.4.6 <Audio interface>**

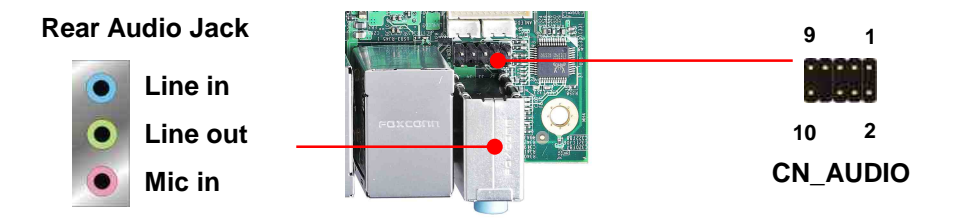

**CN\_AUDIO**: Front panel audio 10-pin header (Pitch 2.54mm)

| <b>Pin</b> | <b>Signal</b> | <b>Pin</b> | <b>Signal</b> |
|------------|---------------|------------|---------------|
|            | MIC L         |            | <b>GND</b>    |
| 3          | MIC R         |            | NC.           |
|            | FP OUT R      |            | MIC_DETECT    |
|            | <b>SENSE</b>  |            | Key           |
| g          | FP OUT L      | 10         | FP_OUT_DETECT |

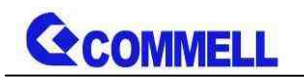

# <span id="page-19-0"></span>**2.4.7 <Expansion slot>**

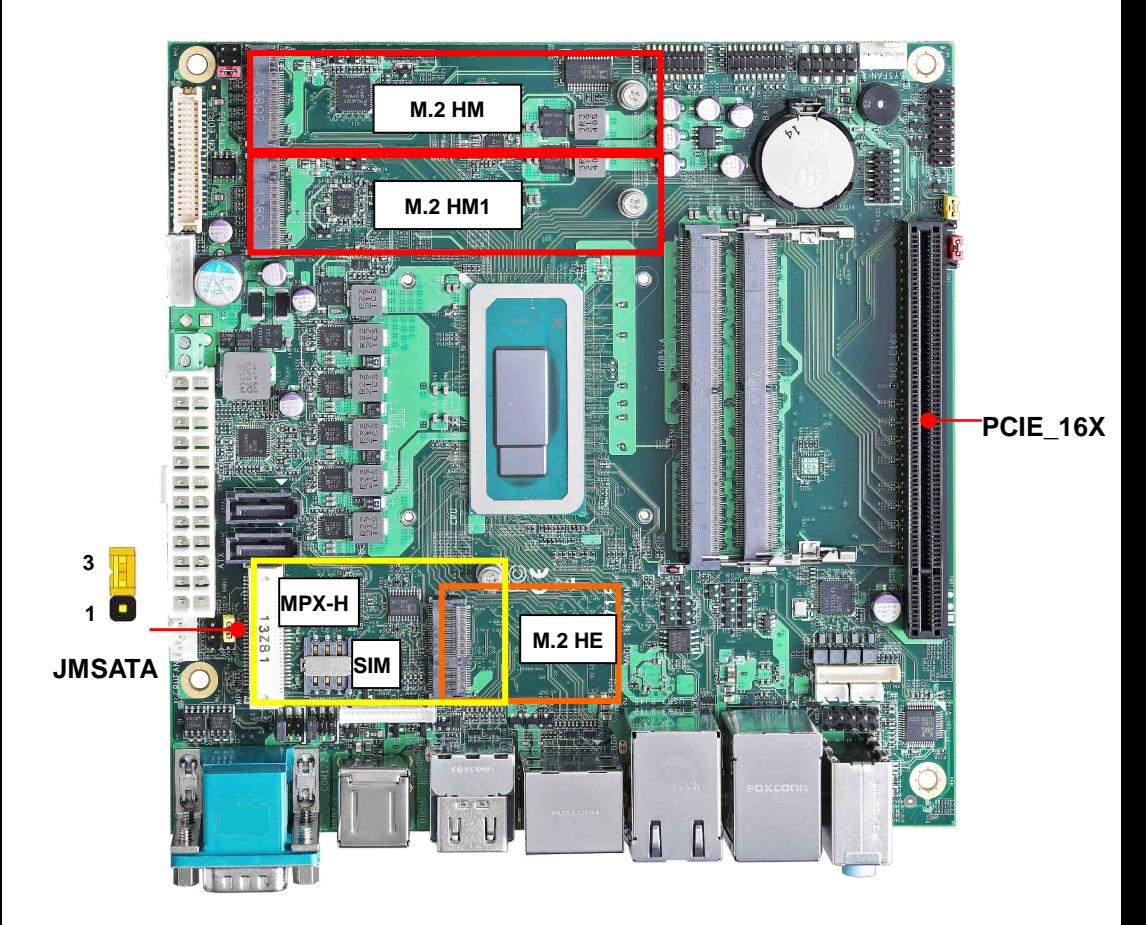

**JMSATA: Setting MINI\_CARD to support PCIe/MSATA** MINI\_CARD support mSATA by JMSATA, and connect SIM card M.2 HE with 2 x PCI Express x1 support WI-FI and Bluetooth Module M2 (Key M) with 4 x PCIe Gen4 support NVMe SSD

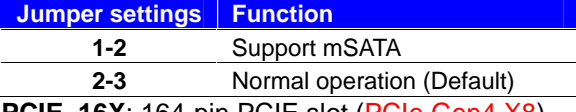

**PCIE\_16X**: 164-pin PCIE slot (PCIe Gen4 X8) Use ATX power when you install a graphics card.

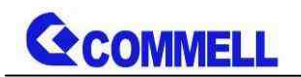

### <span id="page-20-0"></span>**2.4.8 <Front panel switch and indicator>**

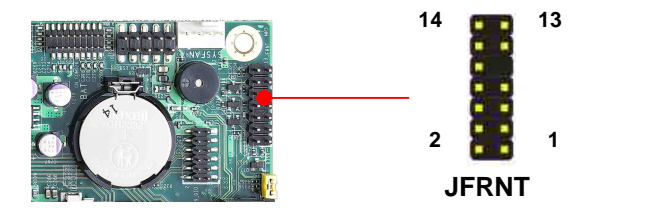

**JFRNT:** Front panel switch and indicator 14-pin header (Pitch 2.54mm)

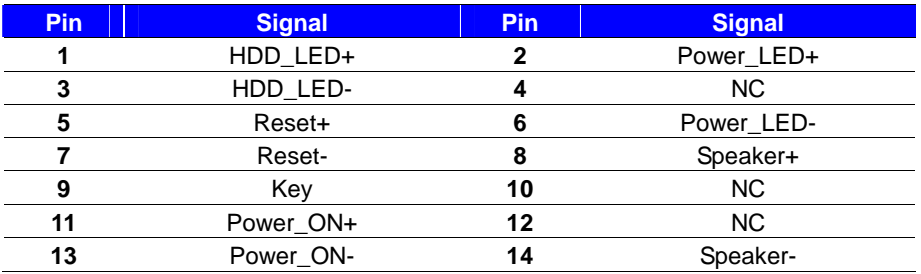

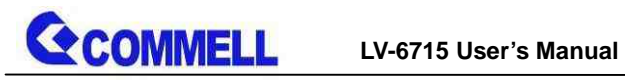

0000

<span id="page-21-0"></span>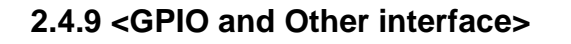

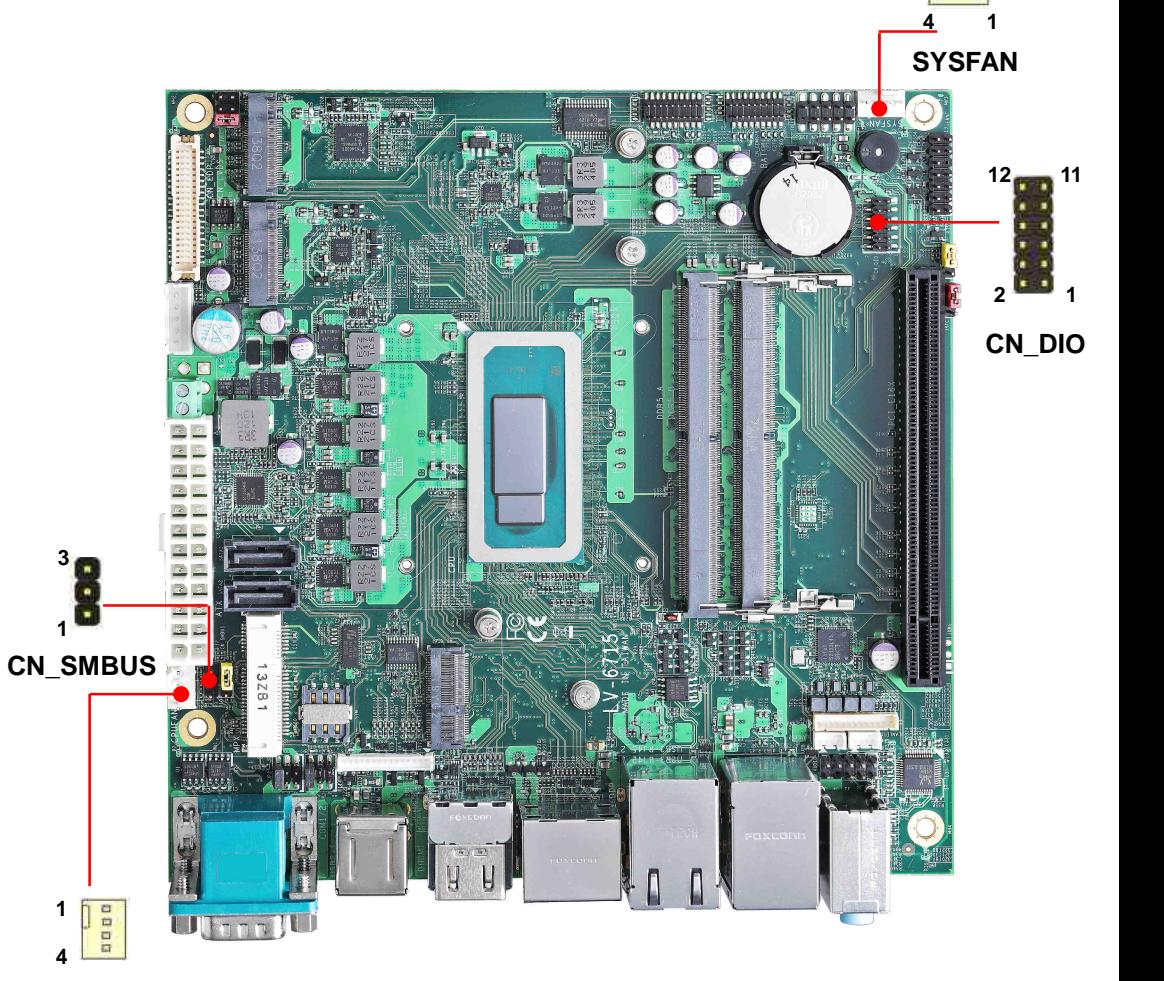

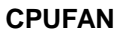

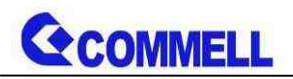

When using GPIO function, please note:

As Output: Open-drain, most applications need use an external pull up resistor.

(If not may cause damage)

As Input: TTL-level.

#### **GPIO DC characteristics (open drain mode)**

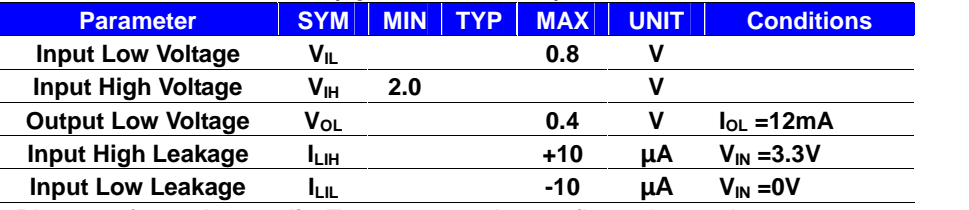

Please refer to **[Appendix E](#page-30-0)** to program the configuration register

#### **CN\_DIO**: GPIO 12-pin header (Pitch 2.00mm)

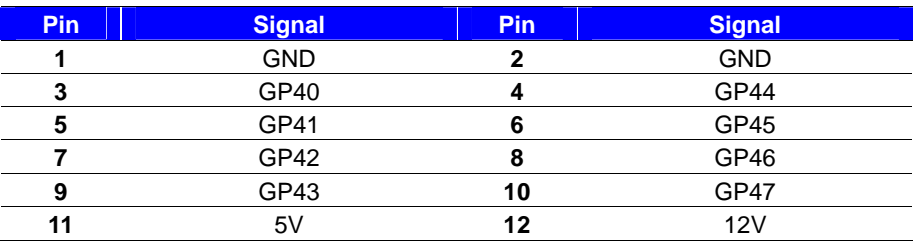

#### **CN\_SMBUS**: SMBus 3-pin connector

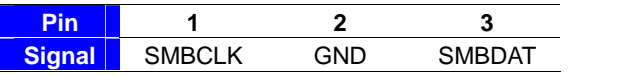

#### **CPUFAN**: CPU cooler fan 4-pin connector

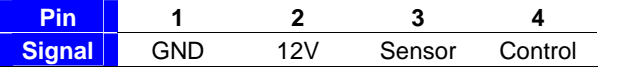

#### **SYSFAN**: System cooler fan 4-pin connector

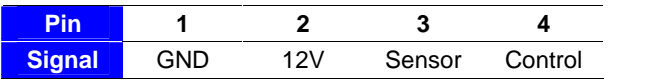

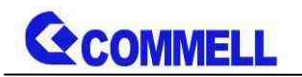

# <span id="page-23-0"></span>**2.5 <Power supply>**

# <span id="page-23-1"></span>**2.5.1 <Power input>**

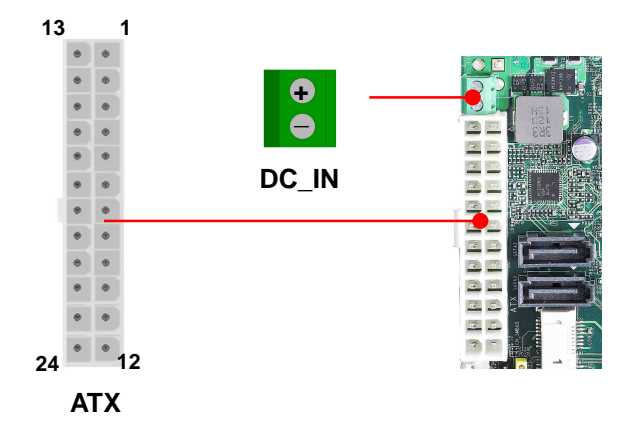

#### **DC\_IN**: 2-pin 9~35V connector

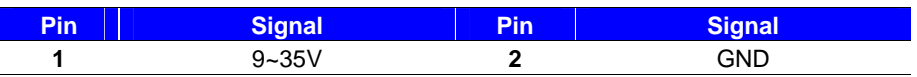

#### **ATX**: main power 24-pin connector (**DC\_IN and ATX can't use at the same time)**

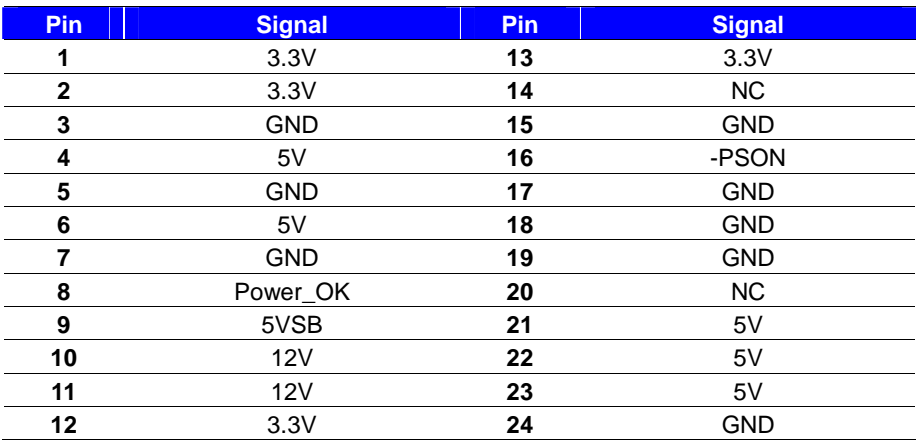

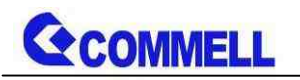

## <span id="page-24-0"></span>**2.5.2 <Power Output>**

It is supply to the HDD, CD-ROM or other device.

**If using DC\_IN as input, that ATX will be the output.**

**ATX**: main power 24-pin connector (As output)

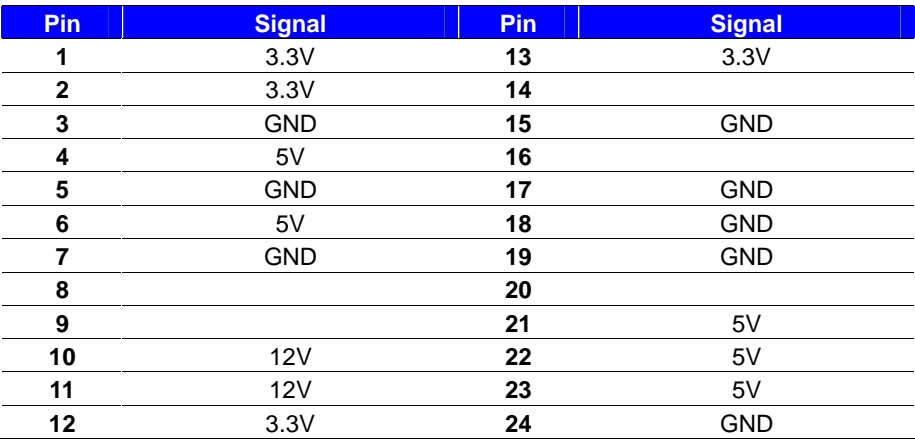

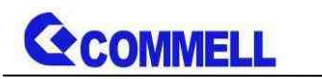

# <span id="page-25-0"></span>**Appendix A <Flash BIOS>**

# **A.1 <Flash tool>**

The board is based on Phoenix BIOS and can be updated easily by the BIOS

auto flash tool. You can download the tool online at the address below:

#### **[FPT Tool](http://www.commell.com.tw/Support/Product Technical Support/LV-6715.htm)**

The tool's file name is "FPT.exe", it's the utility that can write the data into the BIOS flash chip and update the BIOS.

### **A.2 <Flash BIOS process>**

1.Extract the zip file(re-flash tool and BIOS file) to root of the USB flash drive.

2.Insert your USB flash drive in USB port of the board and power on the system.

3.Press F5 in the Phoenix Logo screen

4.Click the Internal Shell, then input the "fs0:" command to switch to the root of the USB flash drive.

5. Type the " fpt -savemac -f xxx.bin" command to start flash BIOS processes.

( xxx.bin means the BIOS file that you want to update)

6. When it finished all update processes, restart the system.

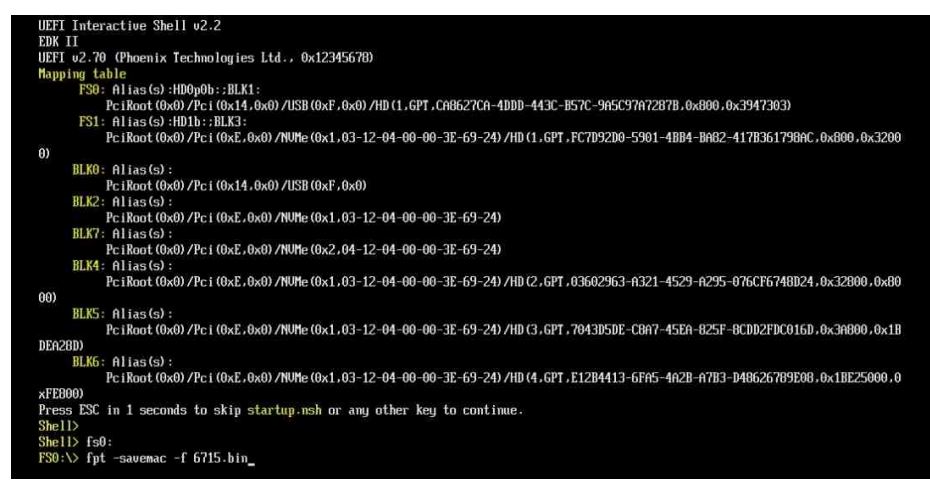

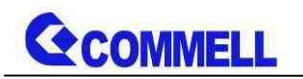

# <span id="page-26-0"></span>**Appendix B <LCD Panel Type select>**

According your panel, it needs to select the correct resolution in the BIOS. If there is no fit your panel type, please feedback for us to make OEM model.

Find the setting from

Advanced->Motherboard Advanced menu->LVDS Configuration

**EDID Panel type**: There are 7 resolutions in LCD Panel Type, if your panel is not

in the list, please contact [tech@commell.com.tw](mailto:tech@commell.com.tw)

**LVDS Bus**: Select Single / Dual channel

**Panel Color Depth**: Select VESA 24 bit / JEIDA 24 bit / VESA and JEIDA 18 bit

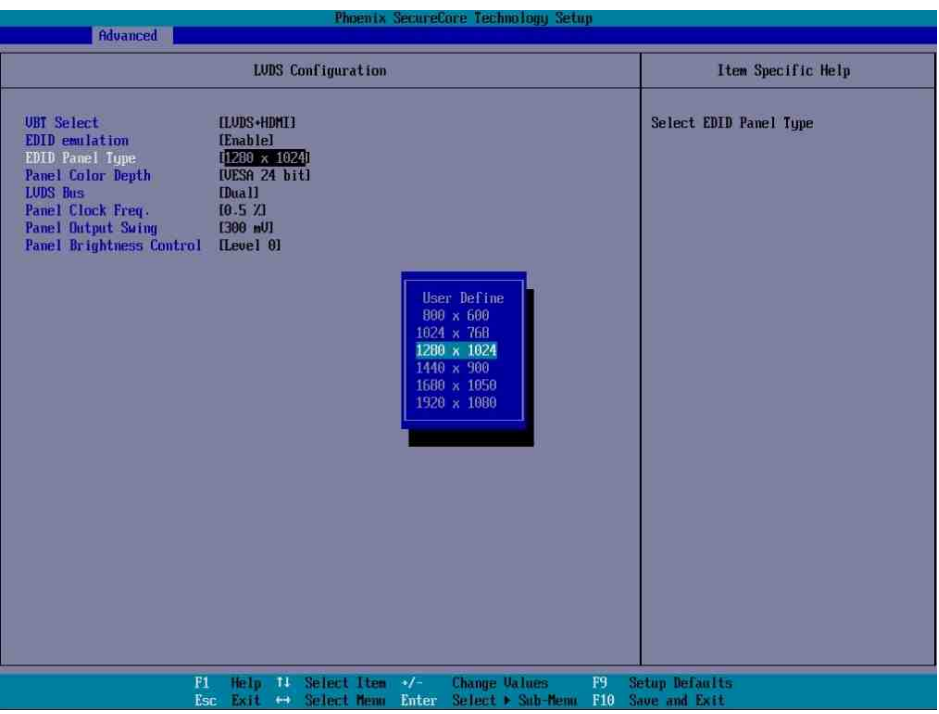

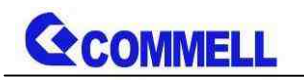

# <span id="page-27-0"></span>**Appendix C <Programmable Watch Dog Timer>**

The watchdog timer makes the system auto-reset while it stops to work for a period. The integrated watchdog timer can be setup as system reset mode by program. You can select Timer setting in the BIOS, after setting the time options, the system will reset according to the period of your selection.

Find the setting from

Advancedu Motherboard Advanced Menu->Power Advanced menu-> Watch dog timer select

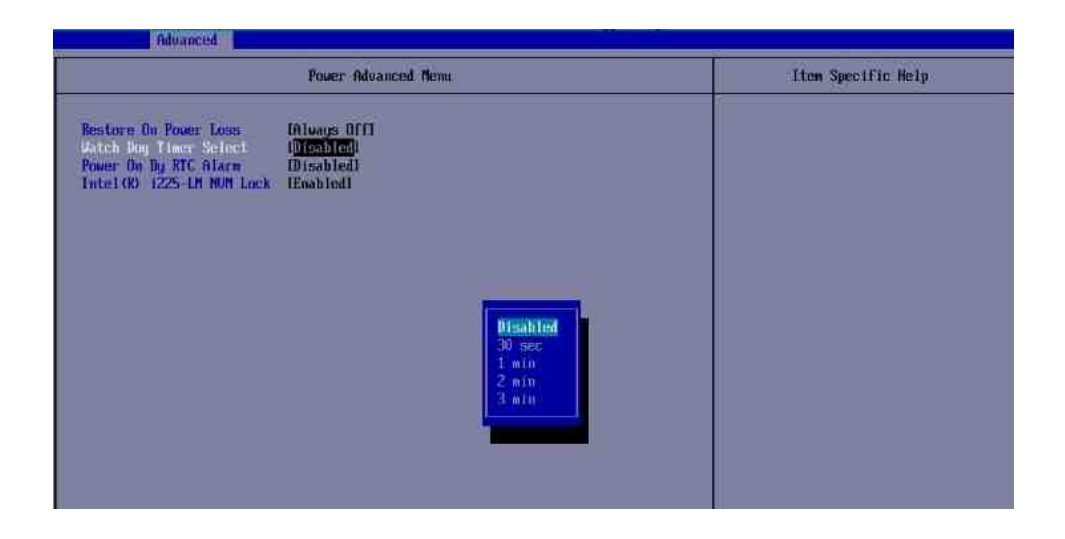

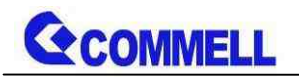

#### **Program sample**

Watchdog timer setup as system reset with 5 second of timeout

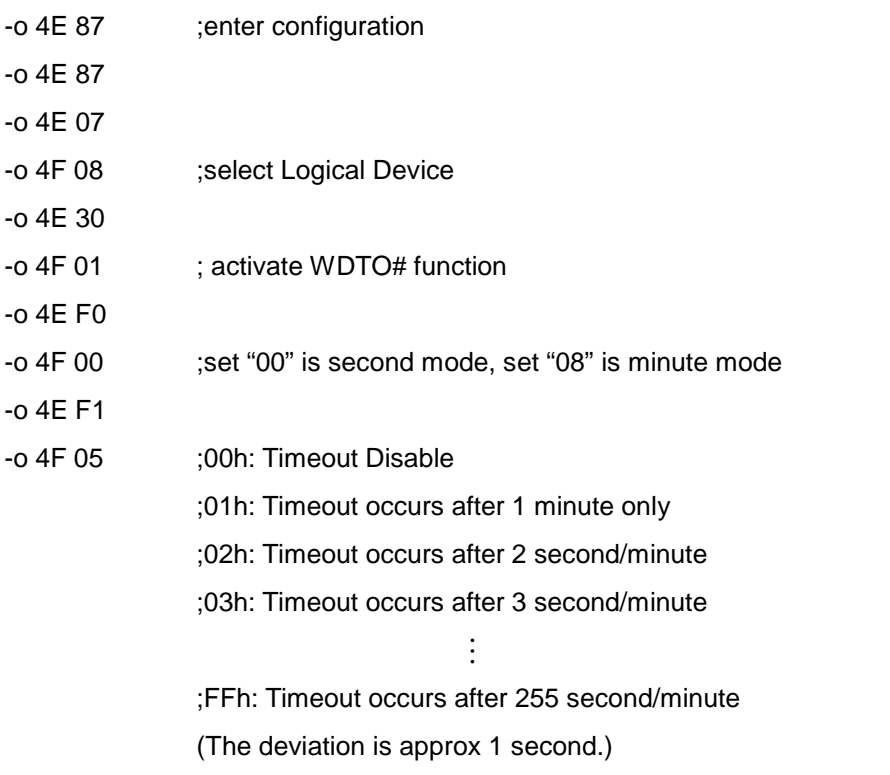

For further information, please refer to Nuvoton NCT6126D datasheet

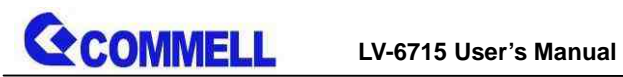

# <span id="page-29-0"></span>**Appendix D <Hardware Monitor>**

Find the setting from

Advanced-> Motherboard Advanced menu-> Super IO configuration->

Hardware Monitor

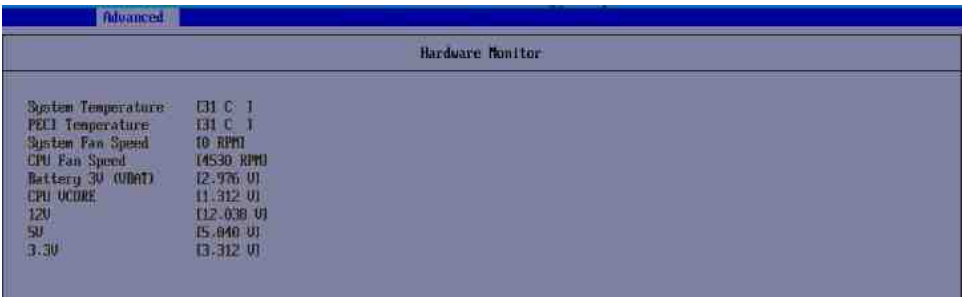

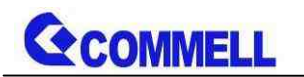

# <span id="page-30-0"></span>**Appendix E <Programmable GPIO>**

The GPIO can be programmed with the MS-DOS debug program using simple IN/OUT commands.

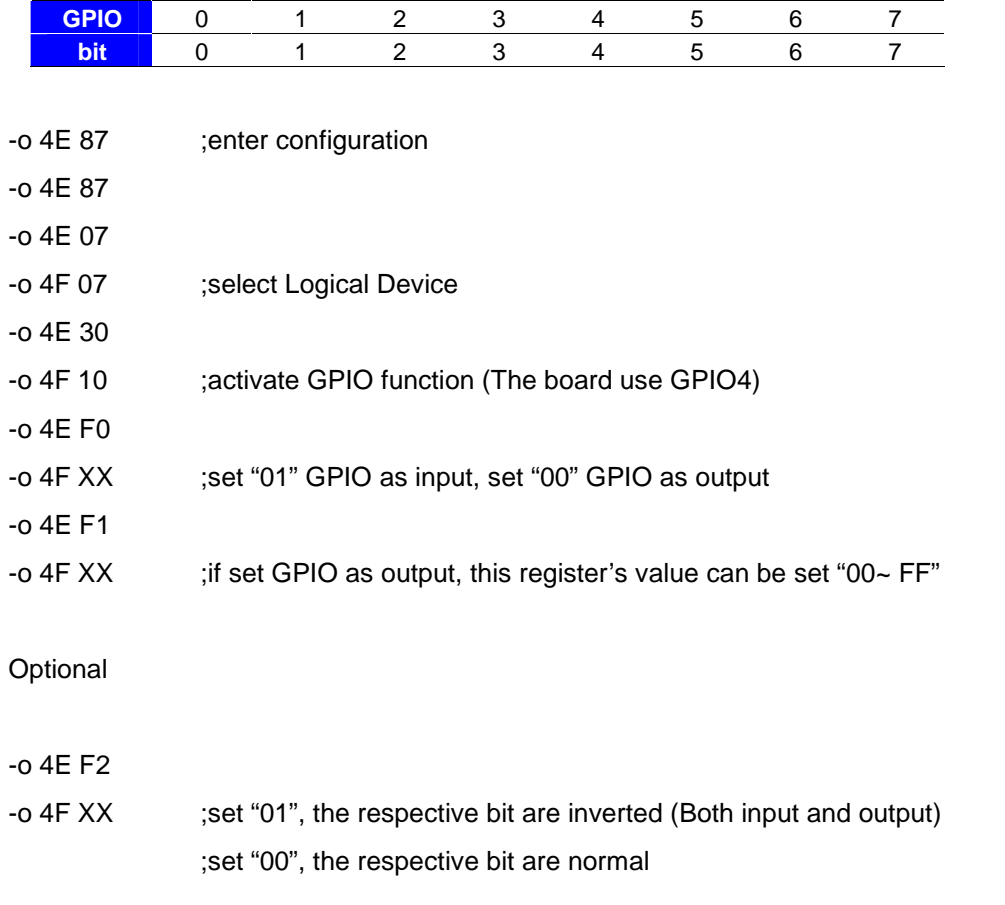

For further information, please refer to Nuvoton NCT6126D datasheet

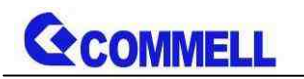

# <span id="page-31-0"></span>**Appendix F <RAID Setting>**

When use RAID function, it need to enter the BIOS set RAID mode first.

Advanced ú Intel Advanced menu ú SA Configuration ú VMD Configuraionú

- 1. Find VMD controller, and set to enable
- 2. Set "Map this Root port under VMD" to enable.
- 3. Set "Intel Optane memory to disabled
- 4. Press F10 to save.
- 5. In Misc page, you can find Intel® Rapid Storage Technology,
- 6. You can see "Create RAID Volume", then choose two disks to create.

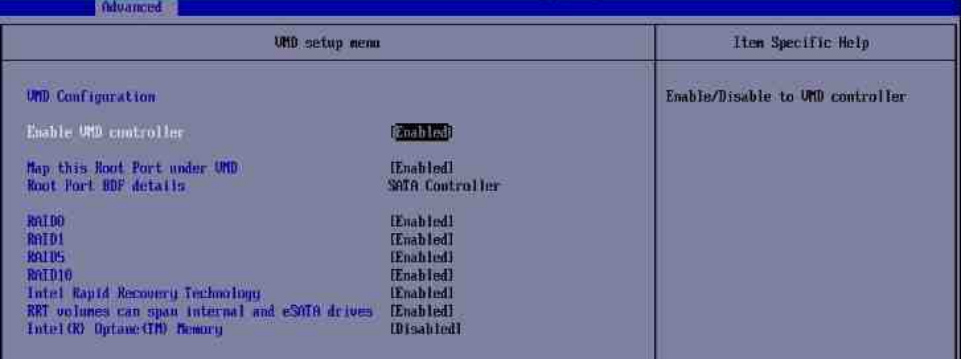

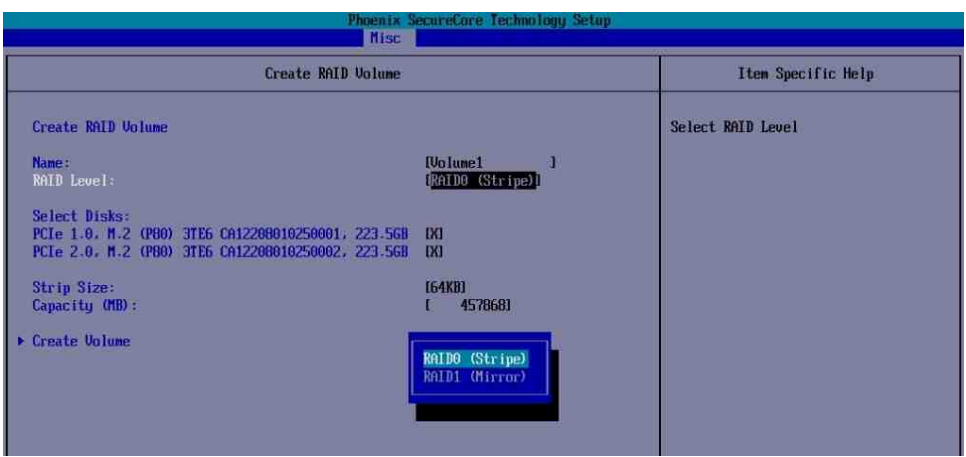

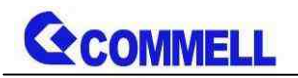

# <span id="page-32-0"></span>**Contact information**

Any advice or comment about our products and service, or anything we can help you please don't hesitate to contact with us. We will do our best to support you for your products, projects and business.

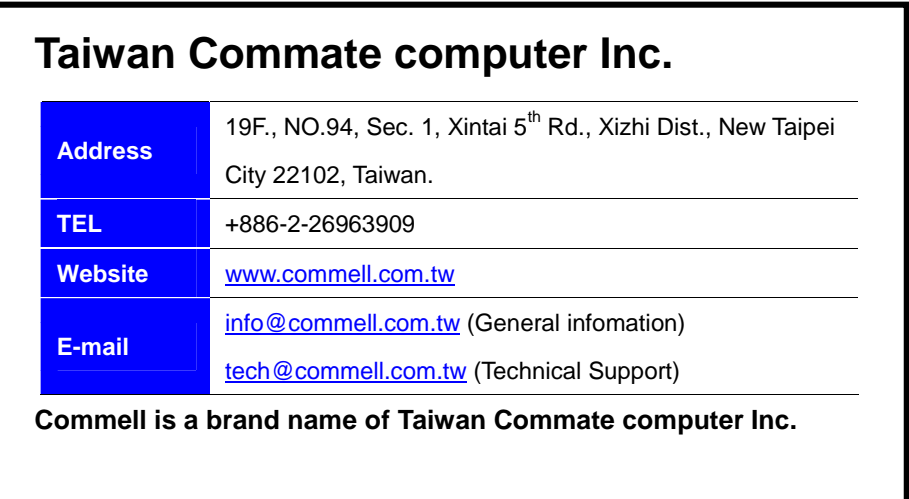